## <span id="page-0-0"></span>**ANSYS Flow Through U-Duct - Physics Set-Up**

Author(s): Sebastian Vecchi, ANSYS Inc.

- [Problem Specification](https://confluence.cornell.edu/display/SIMULATION/ANSYS+AIM+-+Flow+through+U-Duct)
- [1. Start-Up](https://confluence.cornell.edu/display/SIMULATION/ANSYS+Flow+Through+U-Duct+-+Start+Up)
- [2. Geometry](https://confluence.cornell.edu/display/SIMULATION/ANSYS+Flow+through+U-Duct+-+Geometry)
- [3. Mesh](https://confluence.cornell.edu/display/SIMULATION/ANSYS+Flow+Through+U-Duct+-+Mesh) [4. Physics Setup](#page-0-0)
- [5. Results](https://confluence.cornell.edu/display/SIMULATION/ANSYS+Flow+Through+U-Duct+-+Results)
- [6. Verification & Validation](https://confluence.cornell.edu/display/SIMULATION/ANSYS+Flow+Through+U-Duct+-+Verification)
- 

## Physics Set-Up

## Boundary Conditions / Forces

First the inlet must be defined using the **Fluid Flow Conditions**. In the **Add** drop down menu by **Fluid Flow Conditions**, select **Inlet** then using the face selection tool define an inlet at the low end of the duct. Make sure to input the **velocity magnitude** as 10 [m s^-1].

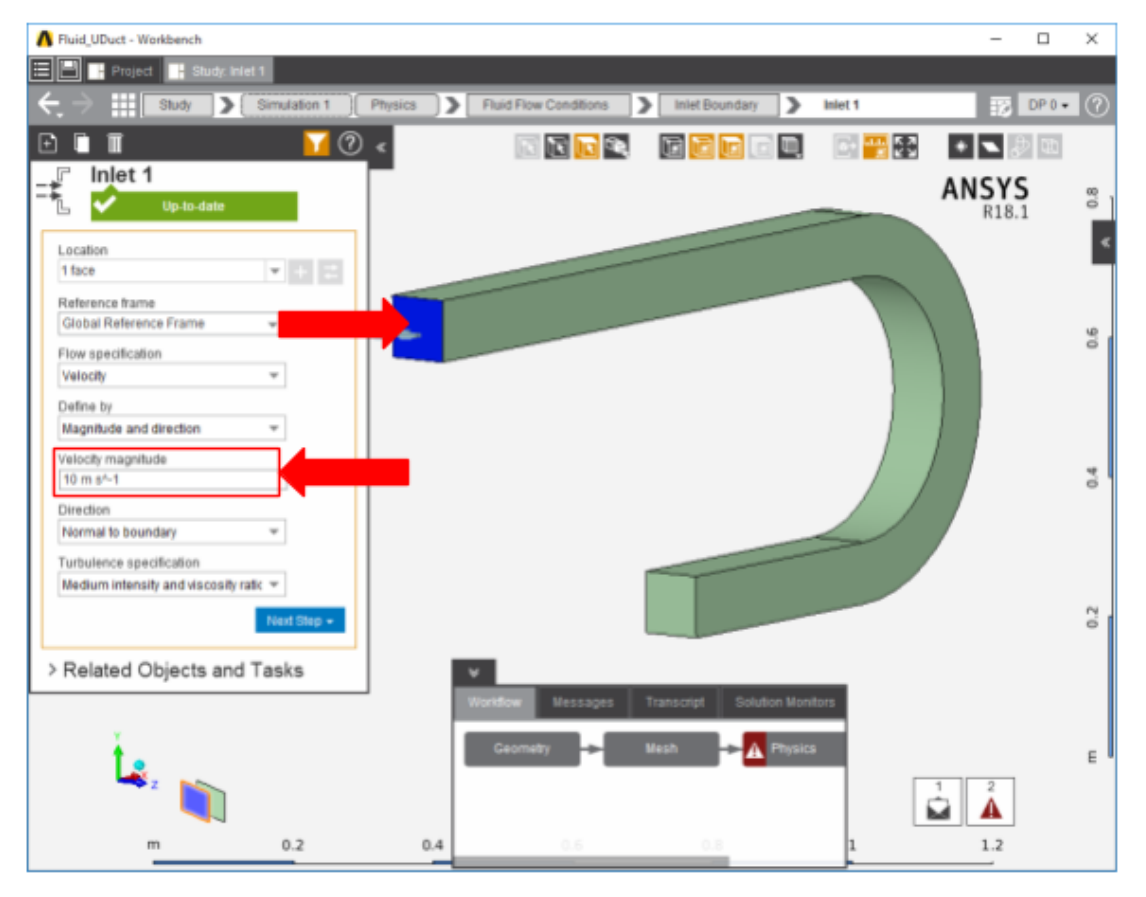

Once the inlet is defined, the outlet is next. In the same menu, use the outlet tool to define an outlet at the small end of the duct. Assign a **Gauge Static Pressure** of 0 psi.

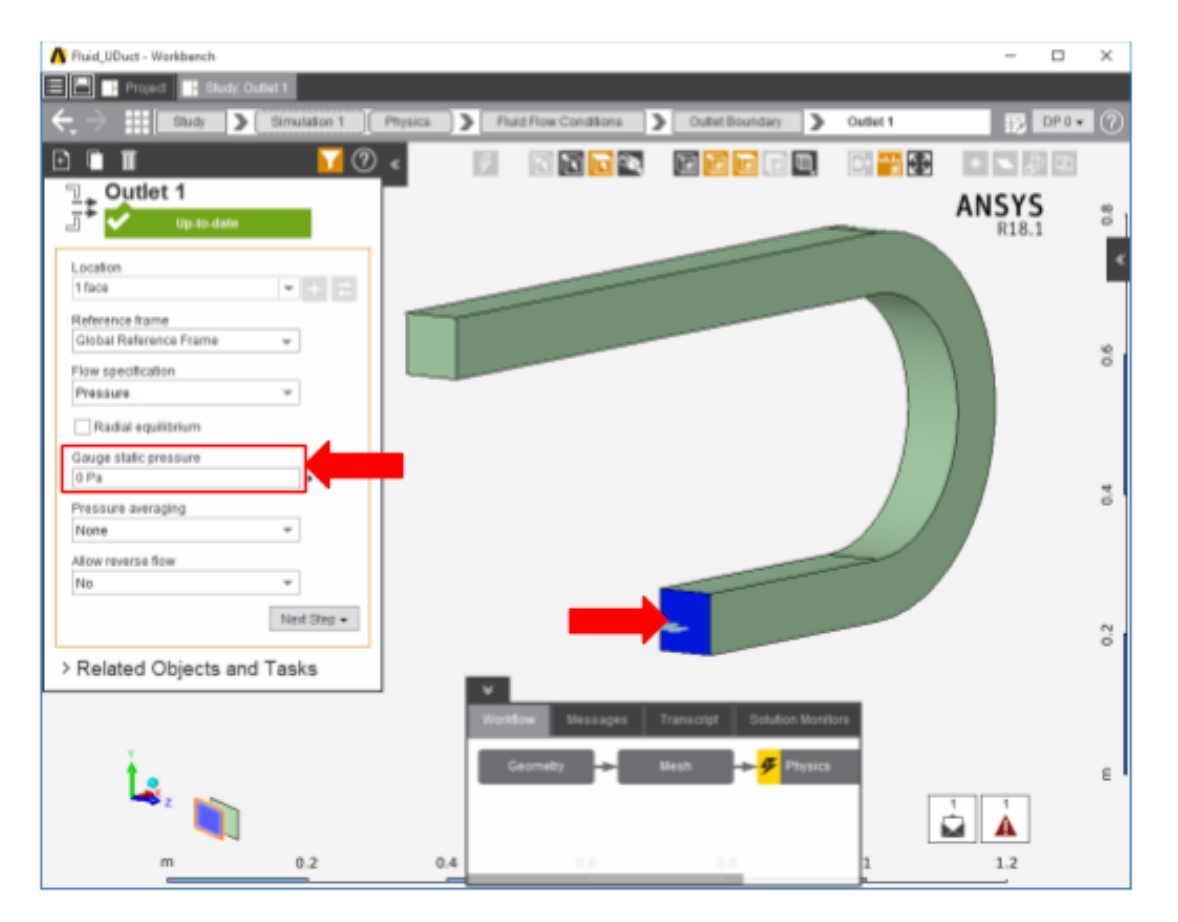

Next a **wall** condition must be added to all surfaces that are not already defined. Wall can be found in the same **Add** menu as the previous conditions. AIM will automatically create the walls once the option is selected, AIM selects every face that doesn't already have a constraint on it.

## **[Go to Step 5: Results](https://confluence.cornell.edu/display/SIMULATION/ANSYS+Flow+Through+U-Duct+-+Results)**

[Go to all ANSYS AIM Learning Modules](https://confluence.cornell.edu/display/SIMULATION/ANSYS+AIM+Learning+Modules)